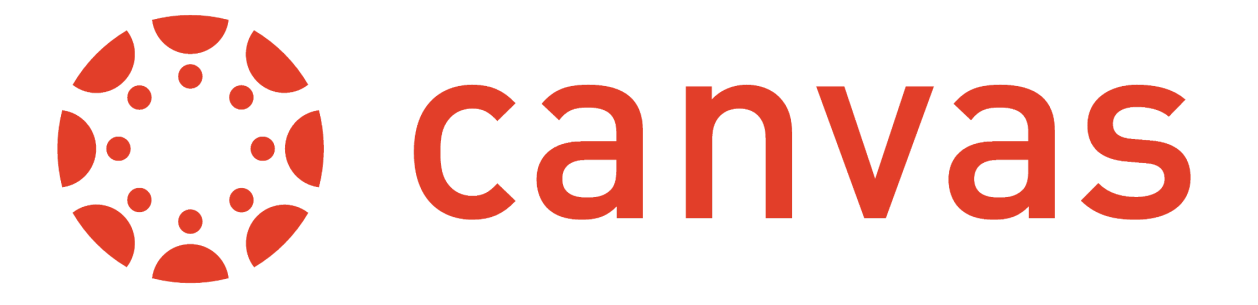

### **FAMILY OBSERVER ACCOUNT**

### **With an observer account there are TWO ways to access Canvas to support your child.**

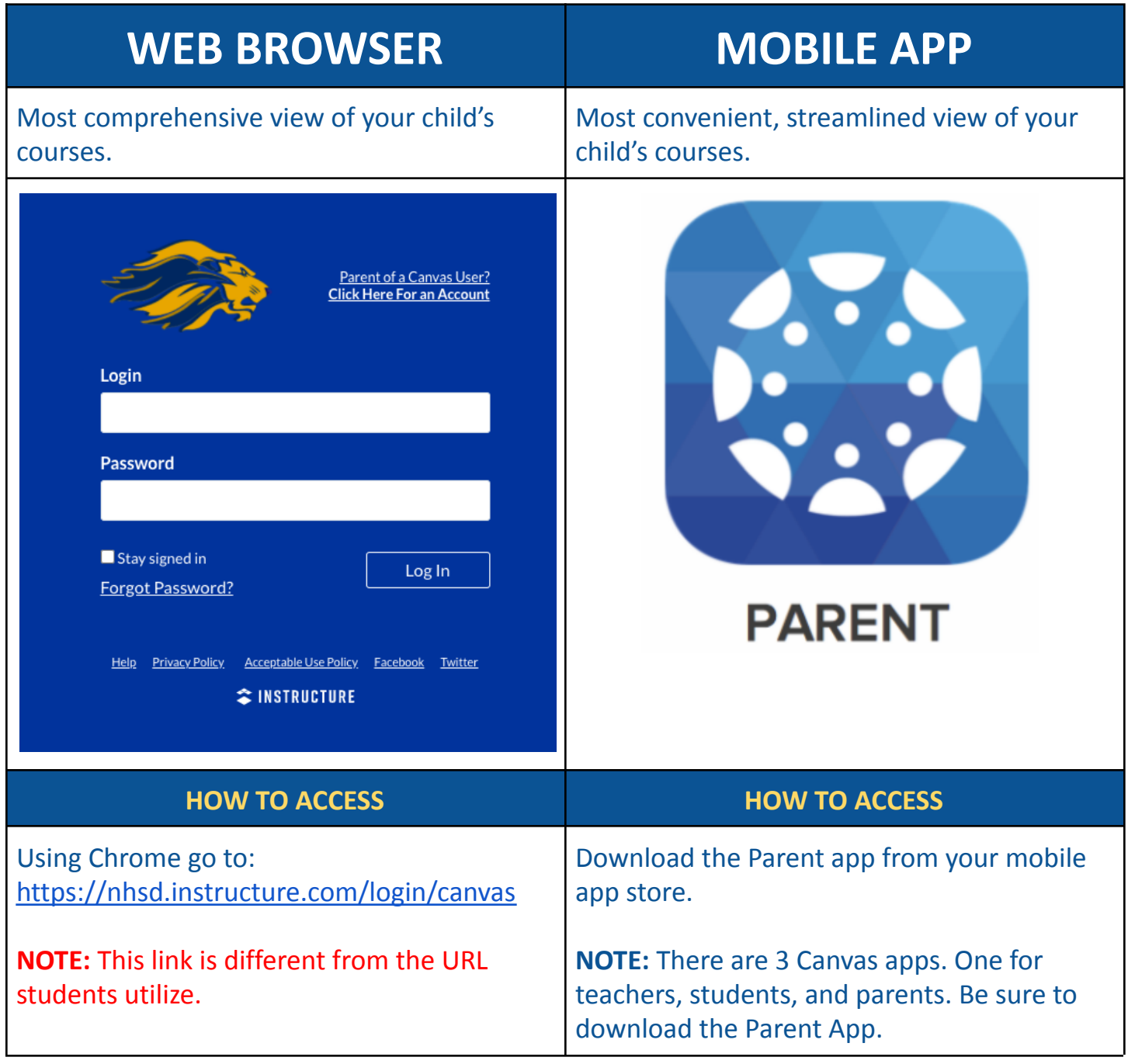

# **DIRECTIONS ON HOW TO: SIGN UP FOR AN OBSERVER ACCOUNT**

Below are directions for the signing up via the **web browser** and/or the **mobile app**. Regardless of which method you choose, there are two steps.

**STEP ONE:** Child generates a pairing code from their account. **STEP TWO:** Parent creates an account and links account using pairing code.

**IMPORTANT:** You will need your child to be with you and logged into Canvas themselves on their device in order to produce a pairing code for you to complete your observer account registration. Students must create a separate pairing code for each observer linked to their account.

### **STEP ONE: With Your Child**

1. Students: Log into Canvas. In Global Navigation, click the Account button [1], then click the Settings button [2]

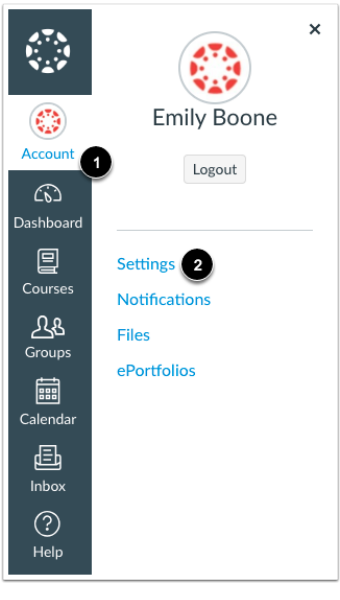

2. Click the Pair with Observer button.

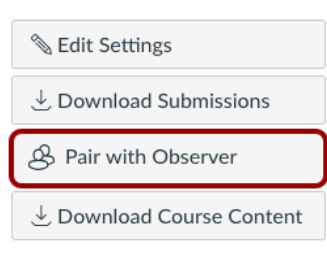

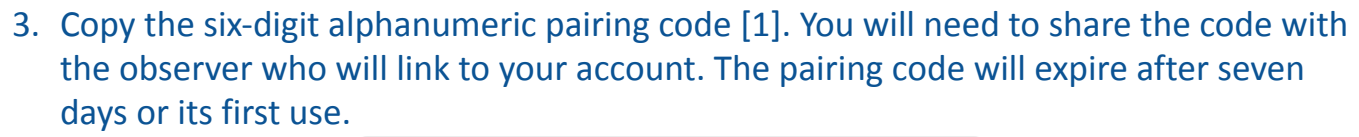

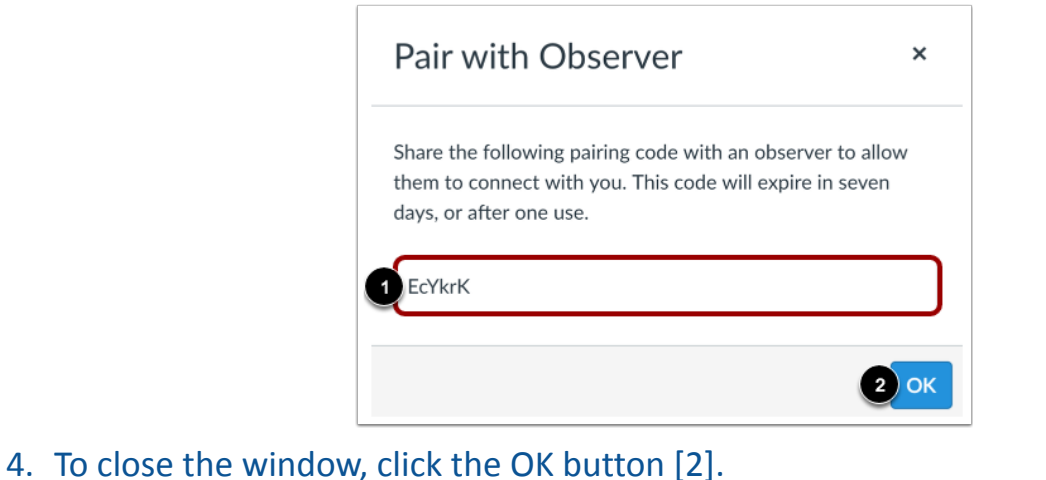

#### **STEP TWO: On Your Device**

**Signing Up on the Website**

- 1. In Chrome, go to <https://nhsd.instructure.com/login/canvas>
- 2. Bookmark this website for future use.
	- 3. In the upper right, click on "Parent of a Canvas User?"

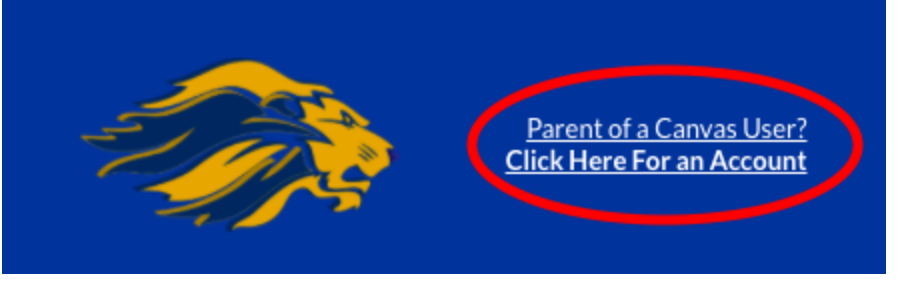

- 4. Complete the fields with YOUR (the parent) information. Note this information for future access.
- 5. Enter the pairing code your child produced in STEP ONE.

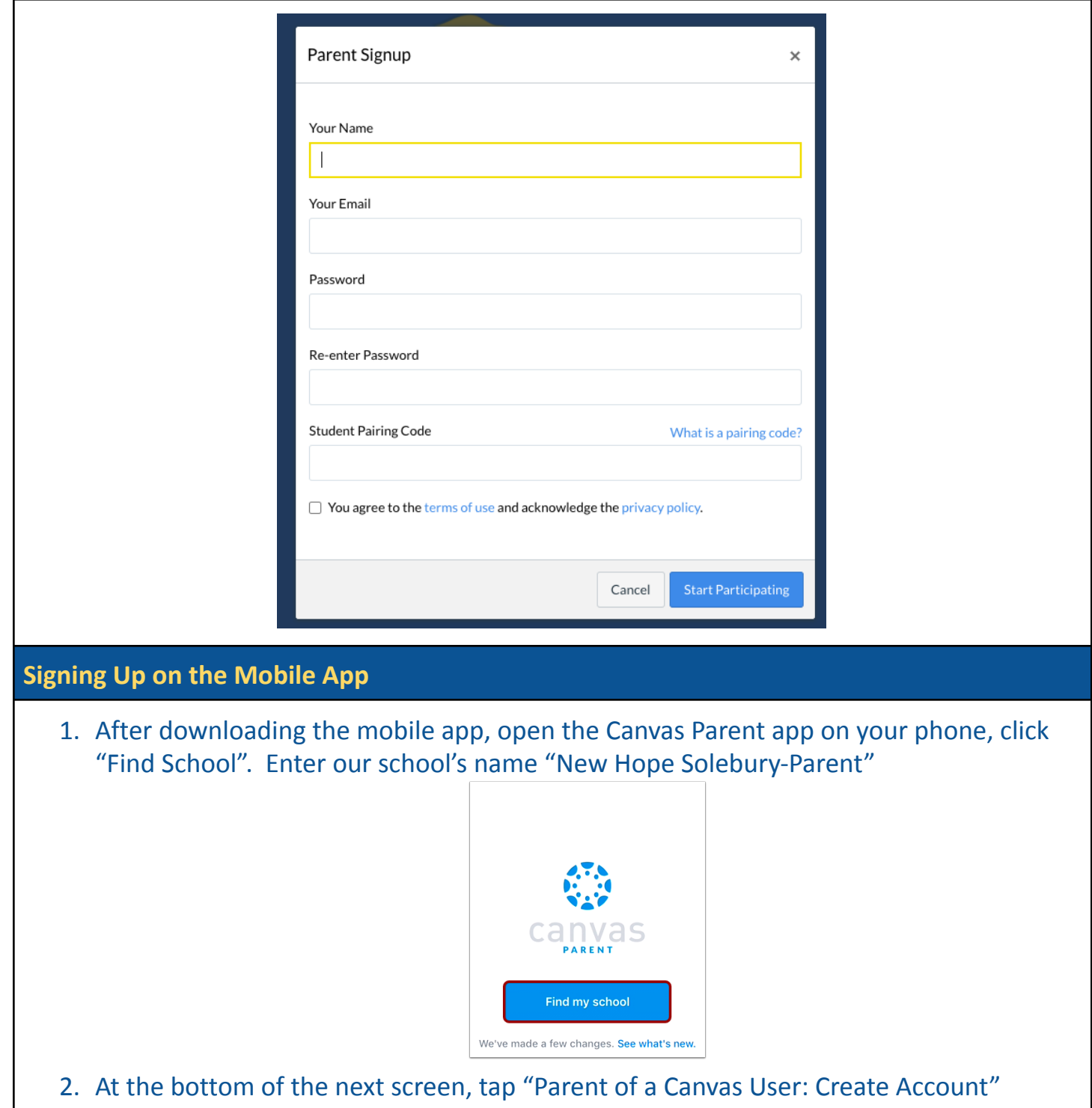

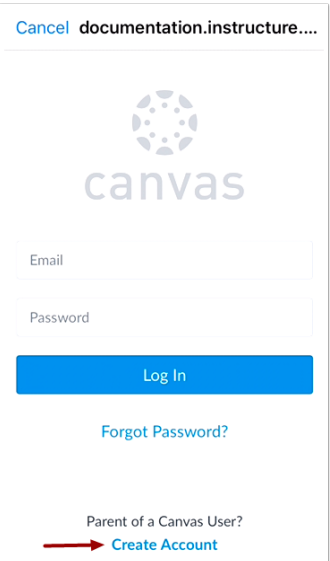

- 3. Enter YOUR (the parent) name in the Your Name field [1] and email address in the Your Email field [2].
- 4. Then create a new password by entering it in the Password field [3]. Confirm your new password in the Re-enter Password field [4]

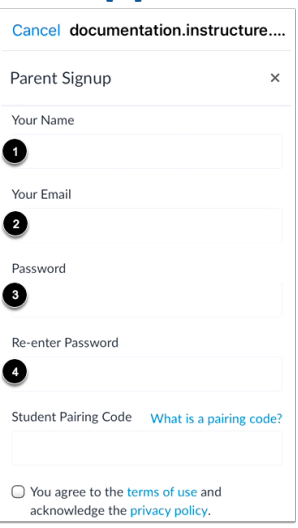

5. Enter the six-digit alphanumeric pairing code for the student you want to link to in the Student Pairing Code field.

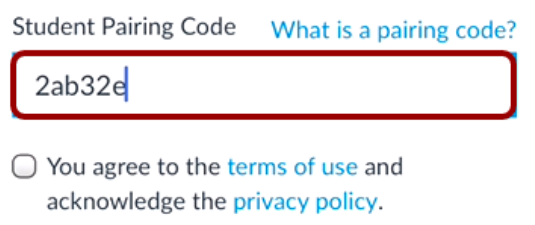

6. To complete your registration, agree to the Terms of Use and Privacy Policy [1]. Then tap the Start Participating button [2].

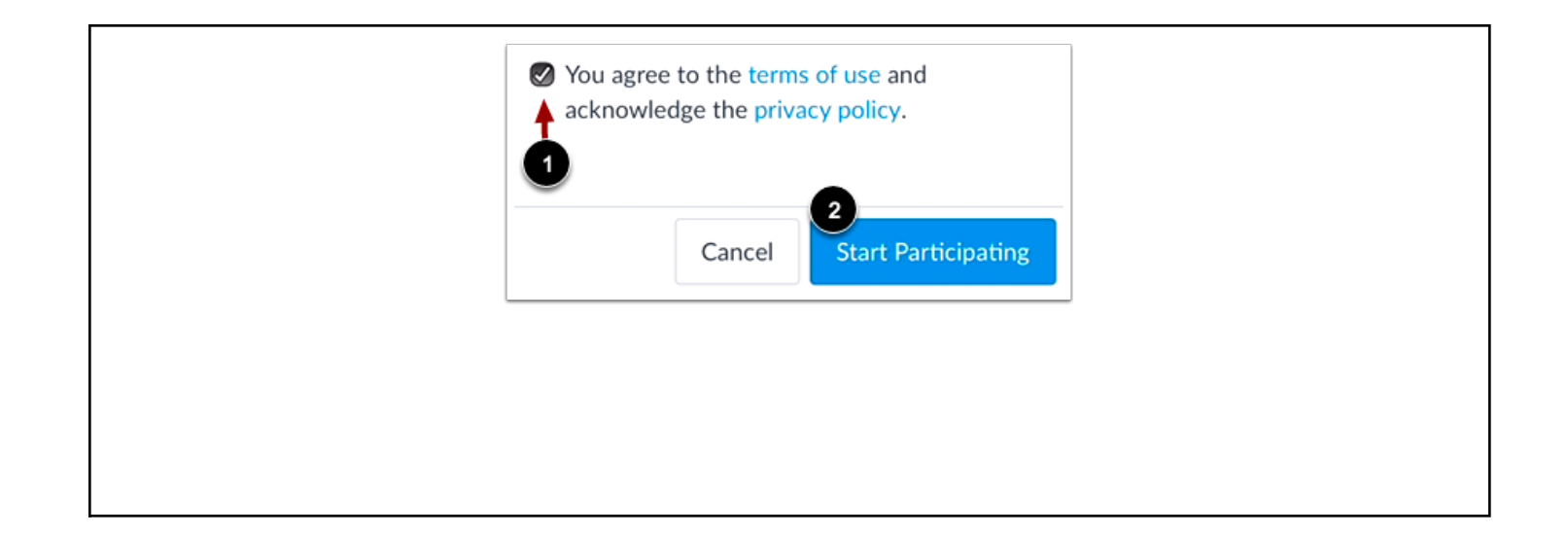

# **DIRECTIONS ON HOW TO: USE YOUR OBSERVER ACCOUNT**

Below are directions for the accessing your observer account via the **web browser** and/or the **mobile app**.

Having an observer account lets you view a read-only version of your student's course events, assignments, and grades. You can also add and view multiple students in your account.

**REMEMBER**: All official grades will still be recorded in Sapphire's Family Access.

#### **Web Browser**

- 1. Log into your new observer account at <https://nhsd.instructure.com/login/canvas>
- 2. When you log in you will see all of your child's courses on the Dashboard and under "Courses" on the left hand side.
- 3. This view will give you a read-only look into the courses your child is enrolled in.

#### **Tips for managing multiple students in Canvas:**

As an Observer, you have access to a lot of great information, and it can be challenging to navigate the information efficiently, especially if you are actively monitoring the courses of more than one student. Depending on how many students you follow and in how many courses your students are enrolled, the dashboard can become overwhelming.

Below are a few tips for managing multiple students under your single Parent Observer account:

#### **Course Nicknames**

- → You may adjust the nickname for each course. That way, you can include each child's first initial or name ahead of the course name (ex- K: US History or Kelly: US History).
- → Course nicknames appear in the Dashboard, course navigation menu, course breadcrumbs, and notification emails. The nicknames will also appear on the Canvas app.
- $\rightarrow$  The course nickname is only available to the individual user who created the nicknames.
- $\rightarrow$  To access the nickname field, click the three dots in the top right hand corner of the course card.

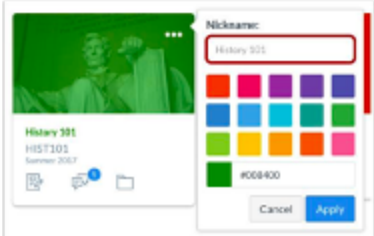

#### **Course Colors**

- → Another option is to color code the course cards so all of child #1's courses are one color, all of child #2's courses are a second, etc.
- $\rightarrow$  The color that is shown on the course card is synced with the color shown for the course in the Calendar.
- $\rightarrow$  The course card colors are only available to the individual user who selected the colors.
- $\rightarrow$  To select course card colors, click the three dots in the top right hand corner of the course card.

#### **Canvas Parent App**

- → While viewing Canvas from a web browser as an Observer gives you very detailed information about the course, the Canvas Parent App allows the Observer to view a student's course events (calendar) and upcoming assignments, and course announcements.
- $\rightarrow$  The Parent App allows the Observer to view one student's course information at a time.

#### **Mobile App**

### **How do I use the Canvas Parent app on my iOS device?**

**The Canvas Parent app lets you view a student's course events, upcoming assignments, and grades. You can also add and view multiple students in your account.**

#### **Notes:**

- **● The Canvas Parent app uses your device's settings to set the time zone used within the app.**
- **● When creating an account, you can link one observed student in the Parent app. Learn how to [link additional students](https://community.canvaslms.com/t5/Canvas-Parent-iOS-Guide/How-do-I-link-additional-students-to-my-account-in-the-Canvas/ta-p/2075) in the Parent app.**
- **● You cannot remove observed students in the Parent app.**
- **● To change the language displayed in the Parent app, select a language in Canvas from a web browser, log out of the Parent app, and log in again.**

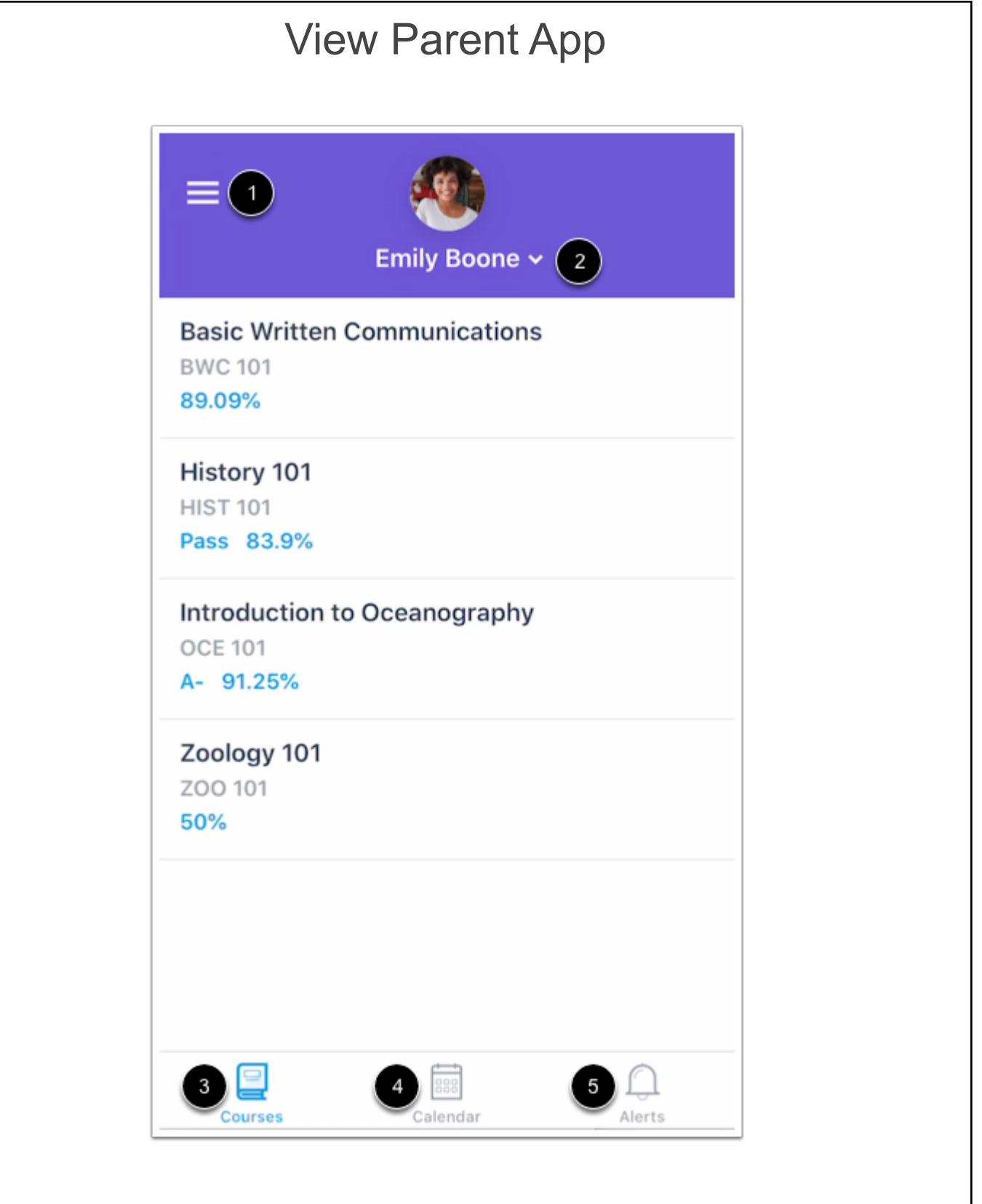

**In the Canvas Parent app, you can view your User Menu [1], select a student [2], and view the student's courses [3], the student's weekly calendar [4], and alerts about the student's**

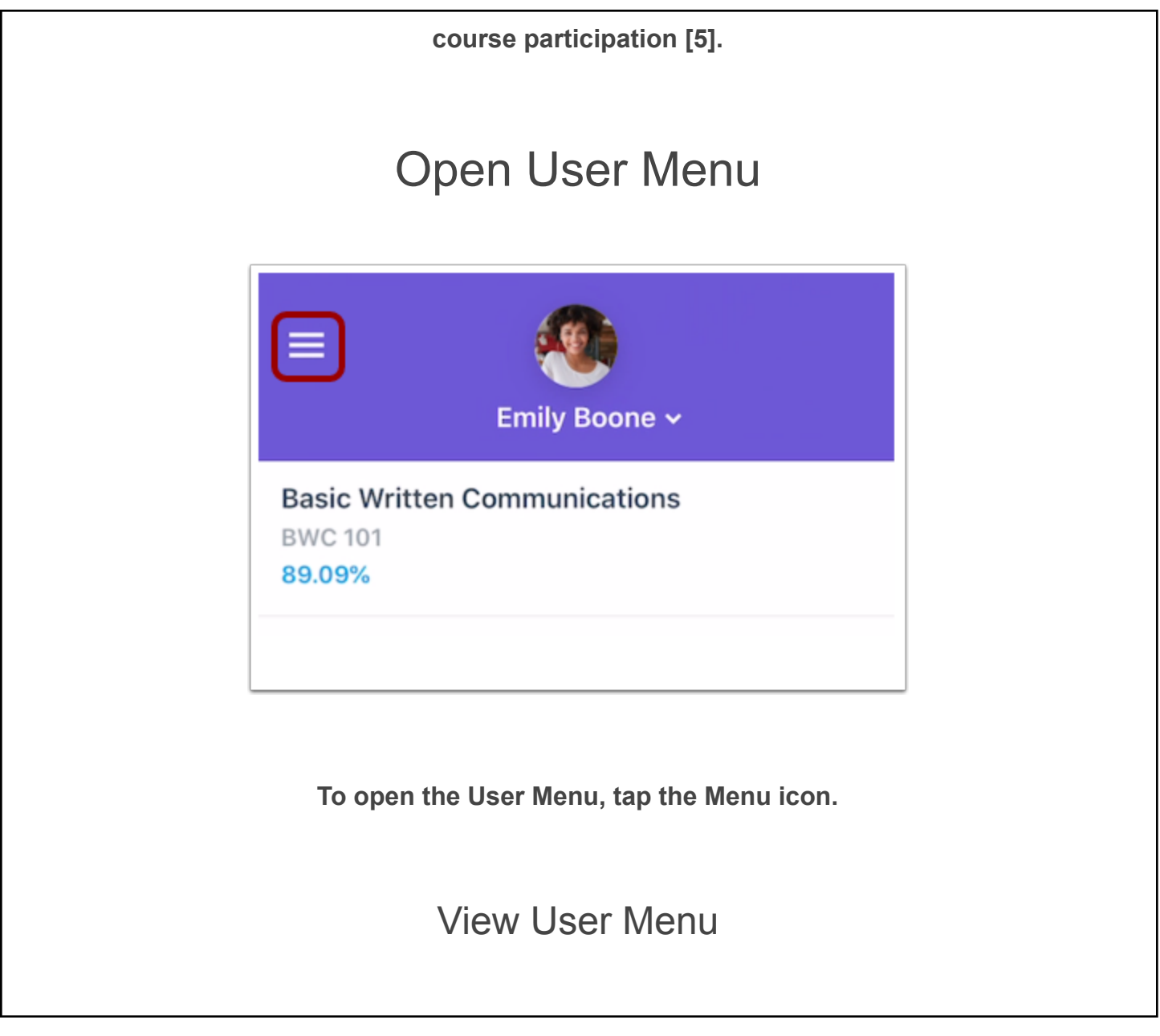

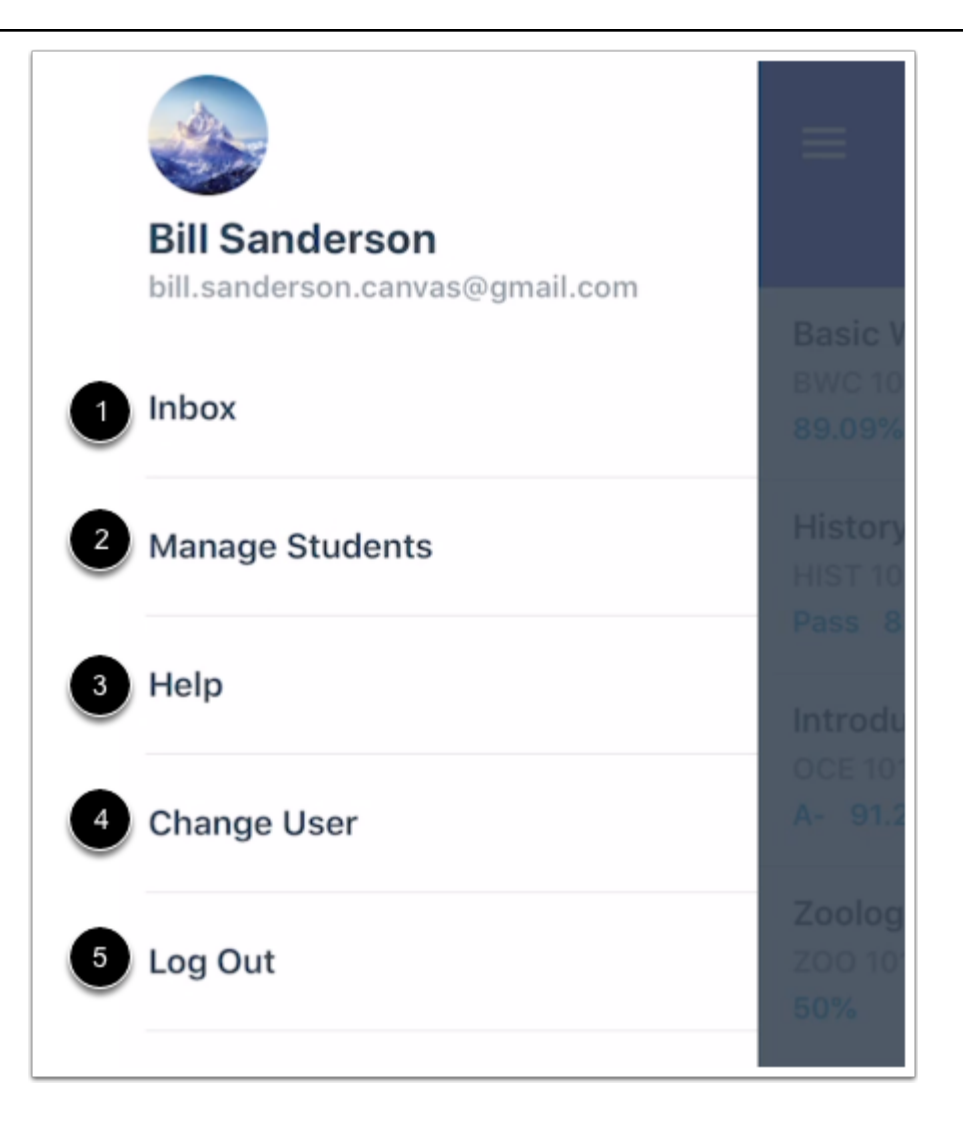

**From the user menu, you can:**

- **● [View the Canvas Inbox](https://community.canvaslms.com/t5/Canvas-Parent-iOS-Guide/How-do-I-view-my-Canvas-Inbox-in-the-Canvas-Parent-app-on-my-iOS/ta-p/2071) [1]**
- **● [Manage children and alerts](https://community.canvaslms.com/t5/Canvas-Parent-iOS-Guide/How-do-I-set-alerts-for-a-student-in-the-Canvas-Parent-app-on-my/ta-p/2058) [2]**
- **● [Get help with the app](https://community.canvaslms.com/t5/Canvas-Parent-iOS-Guide/How-do-I-get-help-with-the-Canvas-Parent-app-on-my-iOS-device/ta-p/2066) [3]**
- **● [Change users](https://community.canvaslms.com/t5/Canvas-Parent-iOS-Guide/How-do-I-switch-to-another-account-in-the-Canvas-Parent-app-on/ta-p/2074) [4]**
- **● [Log out of the app](https://community.canvaslms.com/t5/Canvas-Parent-iOS-Guide/How-do-I-log-out-of-the-Canvas-Parent-app-on-my-iOS-device/ta-p/2061) [5]**

### View Student

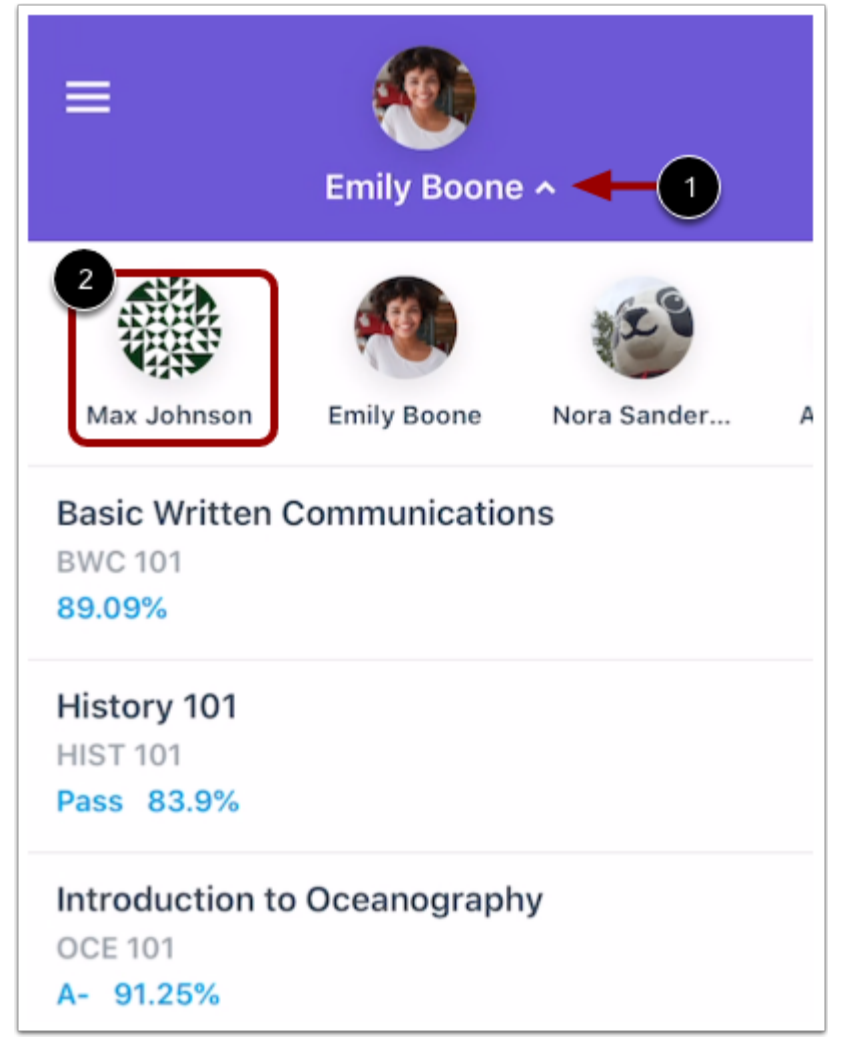

**Your student's name and profile picture display in the Parent app. To view additional students associated with your account, tap the Student Selector [1]. Then tap the name of the student [2].**

**Note: Student profile pictures only display if the student's institution allows students to upload profile pictures.**

## View Courses

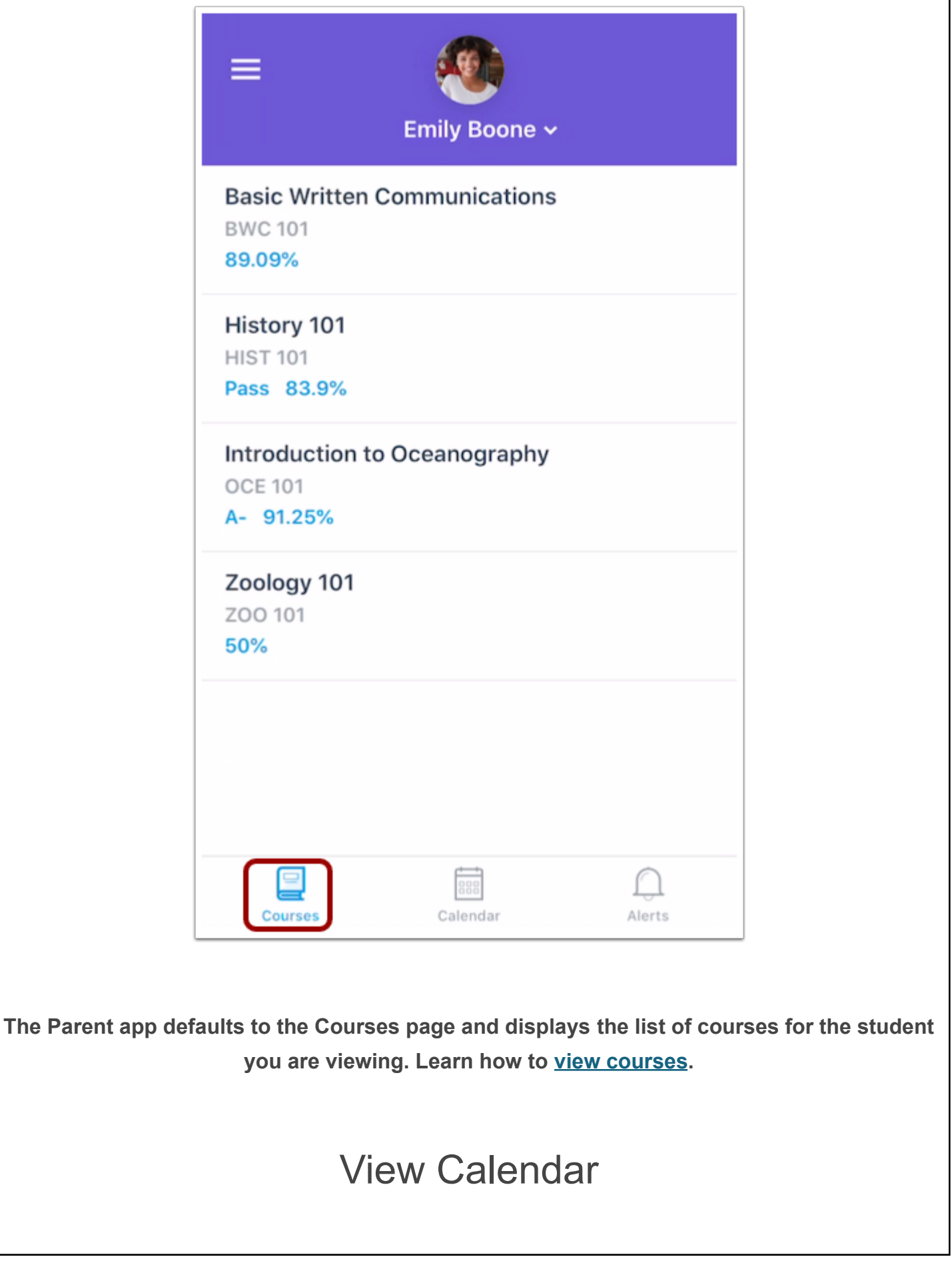

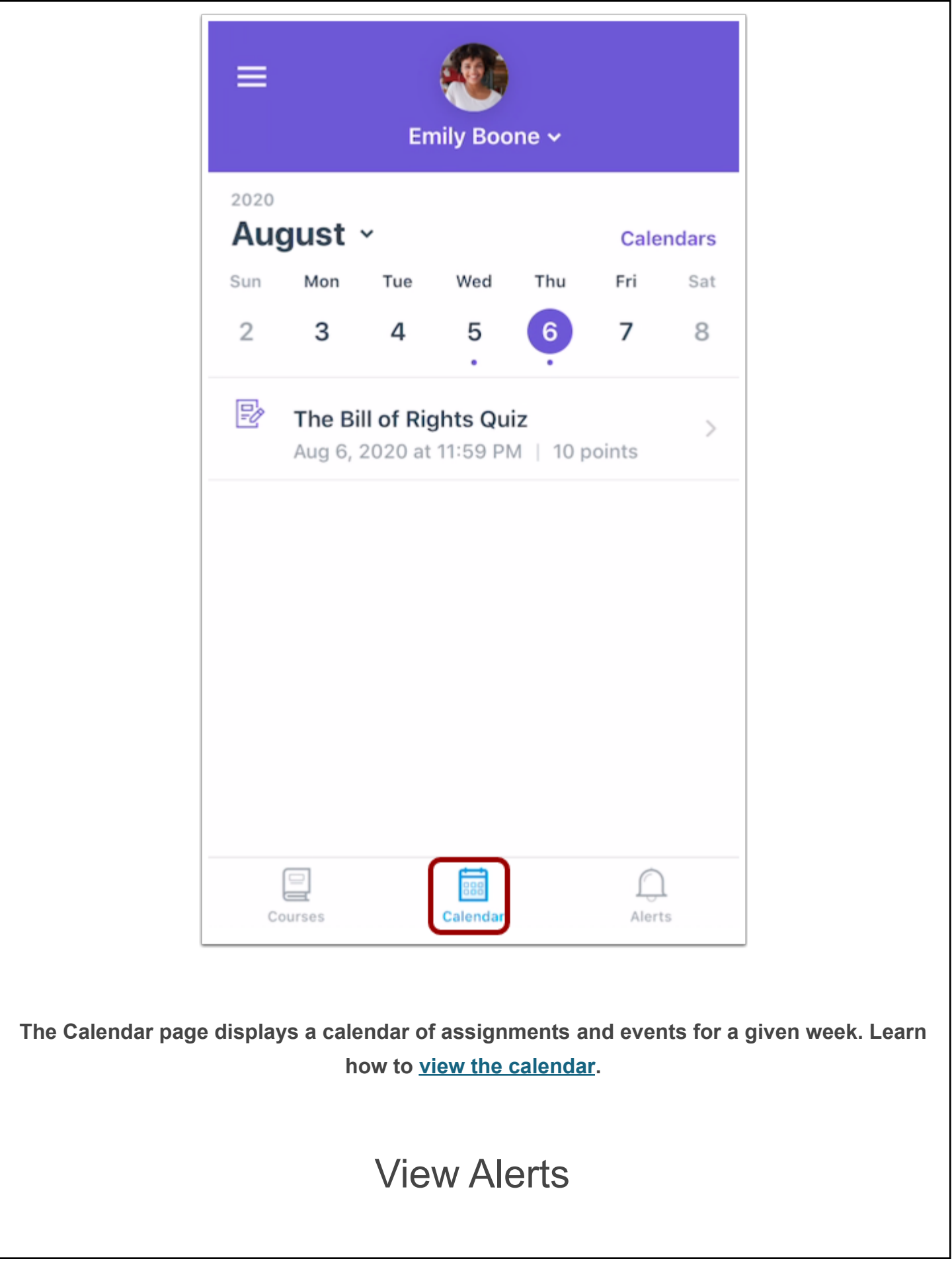

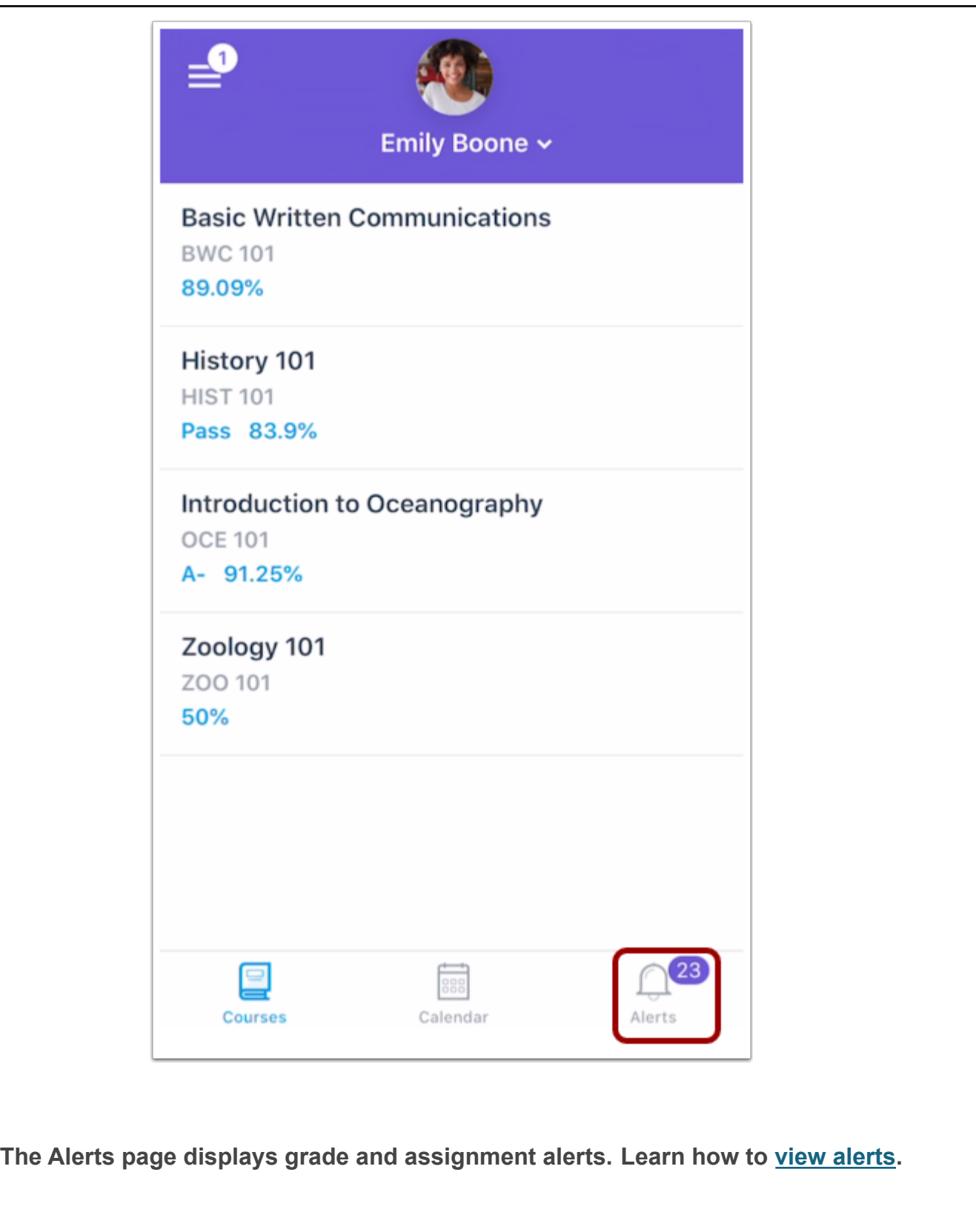

**Note: The Parent app displays assignment details and grades. Student assignment submissions can only be viewed in a Canvas browser.**